$|?|x|$ 

 $\alpha$ 

**Ahhrechen** 

# **1. Vorbereitungen**

- »Word« starten,
- Rechtsklick oben in die Menü- oder Symbolleiste,
- im aufklappenden Menü »Zeichnen« ankreuzen
- Auf »Zeichnen«-Schaltfläche ganz links klicken,
- dort »## Gitternetz« anklicken und
- die beiden Rasterbreiten »0,5 cm« wählen,
- »Am Raster ausrichten« sollte angekreuzt sein.
- Wenn es bei Deiner Word-Version möglich ist, kreuze zusätzlich »Raster anzeigen« an.

# **2. Zeichnen des Fischumrisses**

- Klicke in der Zeichen-Symbolleiste auf »Autoformen«.
- Wähle aus dem aufspringenden Menü »Linien«, dort die »Freihandformen«.
- Der Mauszeiger verwandelt sich in ein Kreuz $+$
- Klicke einmal auf die weiße Fläche und ziehe die Maus schräg rechts nach oben:  $\overline{\phantom{a}}$
- Klicke einmal und bewege den Mauszeiger nach links:  $\angle$
- Zeichne auf diese Art den Fisch, bis Du wieder am Anfang ankommst

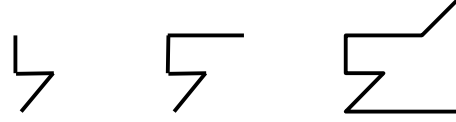

Wenn Du dich verzeichnest, drücke die  $[\overline{\epsilon_{0}t\bar{t}}]$ -Taste, um die letzte Eingabe rückgängig zu machen. Wenn Du eine fertige Figur löschen willst, klicke sie einmal an, so dass sie von acht kleinen Quadraten umgeben ist und drücke dann die  $\widehat{\mathbb{E}\cap\mathsf{t}\,\mathsf{f}}$ -Taste.

### **3. Farbe**

- Gehe mit dem Mauszeiger auf eine Linie des Fisches und mache einen Doppelklick
- In dem nun aufspringenden Menü kannst Du die Reiterkarte »Farben und Linien« wählen
- Wähle unter »Ausfüllen« eine passende Farbe:

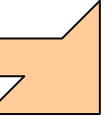

Wie man ein Auge dazusetzt, verrate ich den ganz Schnellen persönlich … $\Box$ 

### **4. Vervielfältigen des Fisches**

- Markiere den Fisch durch einmaliges Anklicken mit der linken Maustaste:<sup>[1</sup>]
- Drücke nun dreimal kurz die beiden  $\mathsf{Tasten}\left[\begin{smallmatrix}\mathsf{Strg}\end{smallmatrix}\right]\text{-}\left[\begin{smallmatrix}\mathsf{D}\end{smallmatrix}\right]$ gleichzeitig:

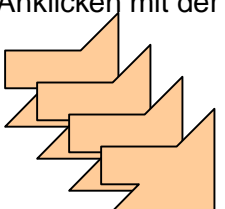

• Markiere die vier Fische nacheinander und ziehe sie bei gedrückter Maustaste an verschiedene Positionen.

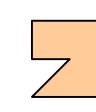

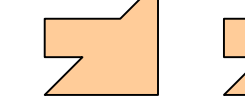

• Färbe die Fische verschieden ein (s.o.)

$$
\quad \ \ \, -\quad \ \,
$$

$$
\overline{\overline{\phantom{0}}}
$$

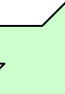

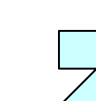

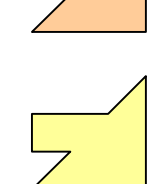

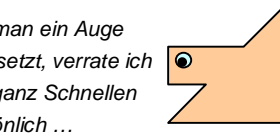

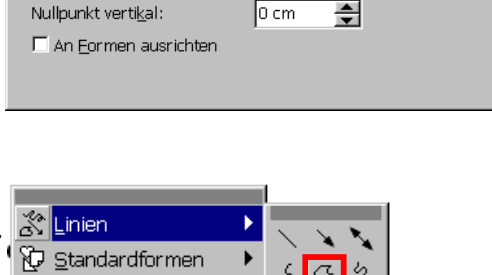

 $0.5cm$ 

 $0.5cm$ 

 $\boxed{0 \text{ cm}}$ 

 $\Rightarrow$ 

 $\overline{\div}$ 

츾

色 Blockpfeile Freihandform **Z<sub>o</sub>** Elußdiagramm 鑫 Sterne und Banner

Am Raster ausrichten

M Am Raster ausrichten

Rasterbreite horizontal:

Rasterbreite vertikal: Nullpunkt horizontal:

G Legende

www.mathematikphysik.de

## **5. Drehen des Fisches**

• Markiere einen Fisch  $\Box$ 

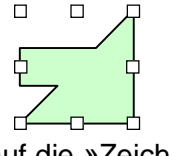

- Gehe nun unten links auf die »Zeichnen«-Schalttaste, klicke sie an und wähle »Drehen und Kippen«. Fass' den grauen Strich oberhalb mit der Maus an (er wird nun blau) und ziehe das Menü bei gedrückter linker Maustaste zur Seite.
- Probiere, wie man die Fische in die gezeigten Positionen drehen kann :

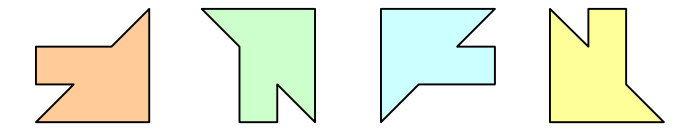

# **6. Beliebig viele Kopien**

Diese vier Fische kannst Du nun bequem vervielfältigen : Markiere einen Fisch, drücke die [Strg]-Taste und ziehe bei zusätzlich gedrückter linker Maustaste den Fisch auf eine freie Fläche. Lasse die Maustaste vor der  $\sqrt{\text{Strg}}$ -Taste los.

#### **7. Parkettieren**

Setze nun das Fliesenmuster aus den Fischkopien zusammen. Einen markierten Fisch kann man auch gut mit den vier Pfeiltasten auf der Tastatur bugsieren!

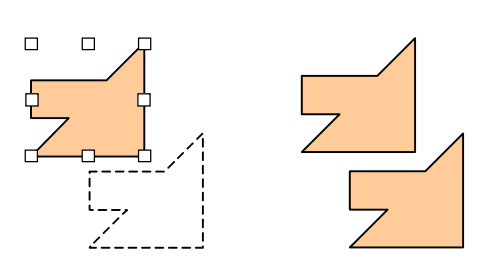

Drehen oder Kippen X  $62214$ 

#### **8. Weitere Muster**

Schaffst Du es mit diesen Grundfiguren?

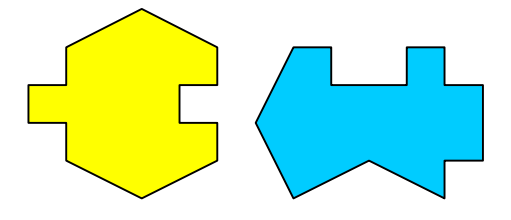

Erfinde selber Figuren – die Regeln haben wir ja im Unterricht besprochen …